## How to Request Your myPay Login ID

1. Click the "Forgot your Login ID?" link on the myPay homepage.

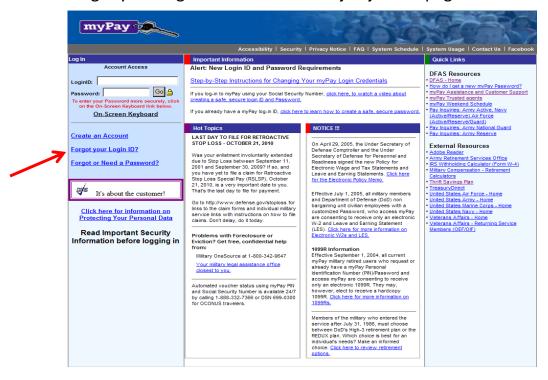

## 2. You can then either:

a. enter your previously registered email address and your Social Security Number and click "Email Login ID" to receive it in an email; **or** b. enter your Social Security Number and Password, and click "Display Login ID" to display it on the *myPay* website

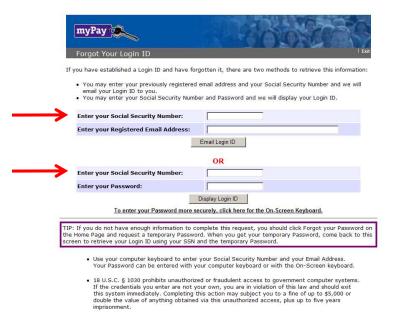

3. Once you have your Login ID, return to the *myPay* homepage and log in to your account.

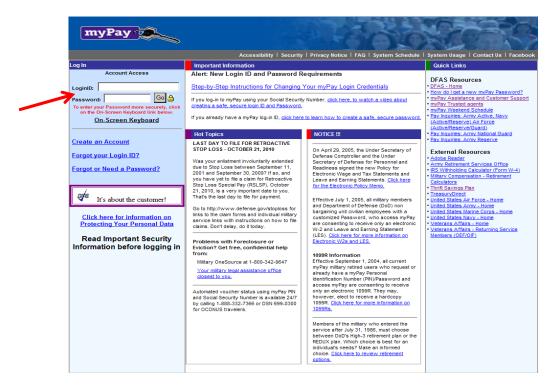

4. Your Login ID and password are the keys to keeping your retired pay account current, so be sure to remember them!